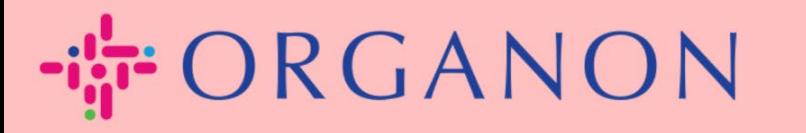

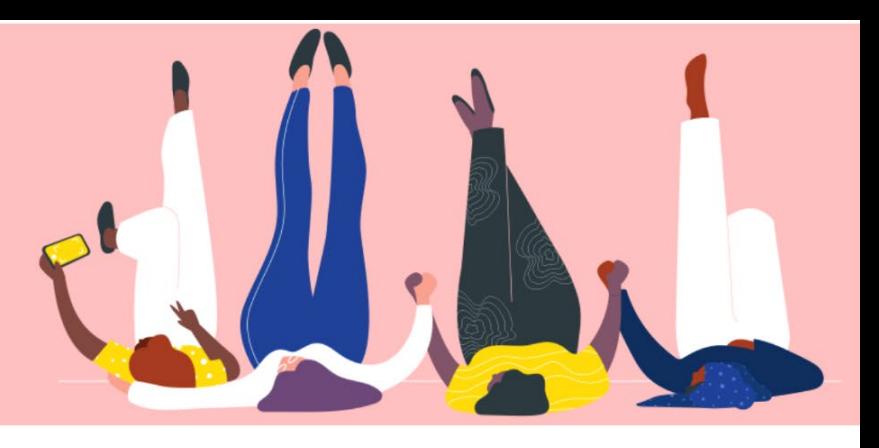

# Quản lý tài khoản ngân hàng

organon.com ..

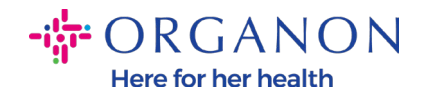

#### **Làm thế nào để quản lý tài khoản ngân hàng**

Việc hoàn tất hồ sơ chính có thể đảm bảo tất cả thông tin doanh nghiệp của bạn được lưu giữ tại cùng một văn kiện đồng thời cho phép bạn lựa chọn thông tin muốn chia sẻ tới khách hàng.

Kể từ tháng 5 năm 2023, bạn cần sử dụng xác nhận hai bước để xem và sửa đổi thực thể pháp lý, thông tin chuyển khoản và thông tin tài khoản ngân hàng trên Coupa Supplier Portal.

*Note: Ngoài các thông tin có sẵn trên Coupa và trên hóa đơn, Organon còn thu thập thông tin pháp lý và phương thức thanh toán từ nhà cung cấp bằng cách điền vào biểu mẫu Supplier Information form. Thông tin thanh toán trên hóa đơn thường chỉ được dùng là tài liệu tham khảo và KHÔNG phải cách thanh toán cho khách hàng. Nếu không chắc chắn về quy trình, vui lòng xác nhận với người liên hệ Organon của bạn.*

*COUPA chỉ có thể tạo một tài khoản Remit-to cho mỗi Nhà cung cấp, vì vậy trong quá trình tạo mới chỉ có thể lựa chọn một thông tin thanh toán. Nếu bạn cần thêm một tài khoản ngân hàng khác trên hệ thống, xin vui lòng liên hệ người yêu cầu của bạn.*

Hướng dẫn dưới đây mô tả cách nhập tài khoản ngân hàng mới vào hồ sơ chính của bạn.

**1.** Dùng **Email** và **Password** đăng nhập vào Coupa Supplier Portal.

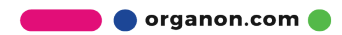

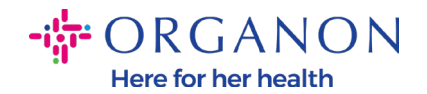

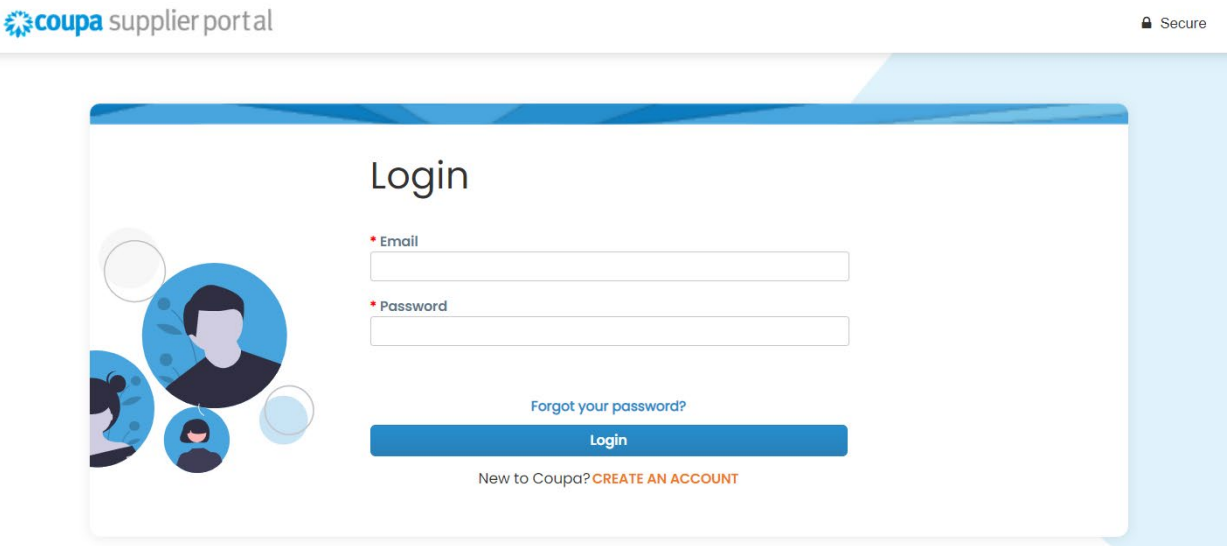

**2.** Bạn có thể truy cập mục Remit-To theo hai cách: **a. Đi tới Profile** và chọn **Manage payment information.**

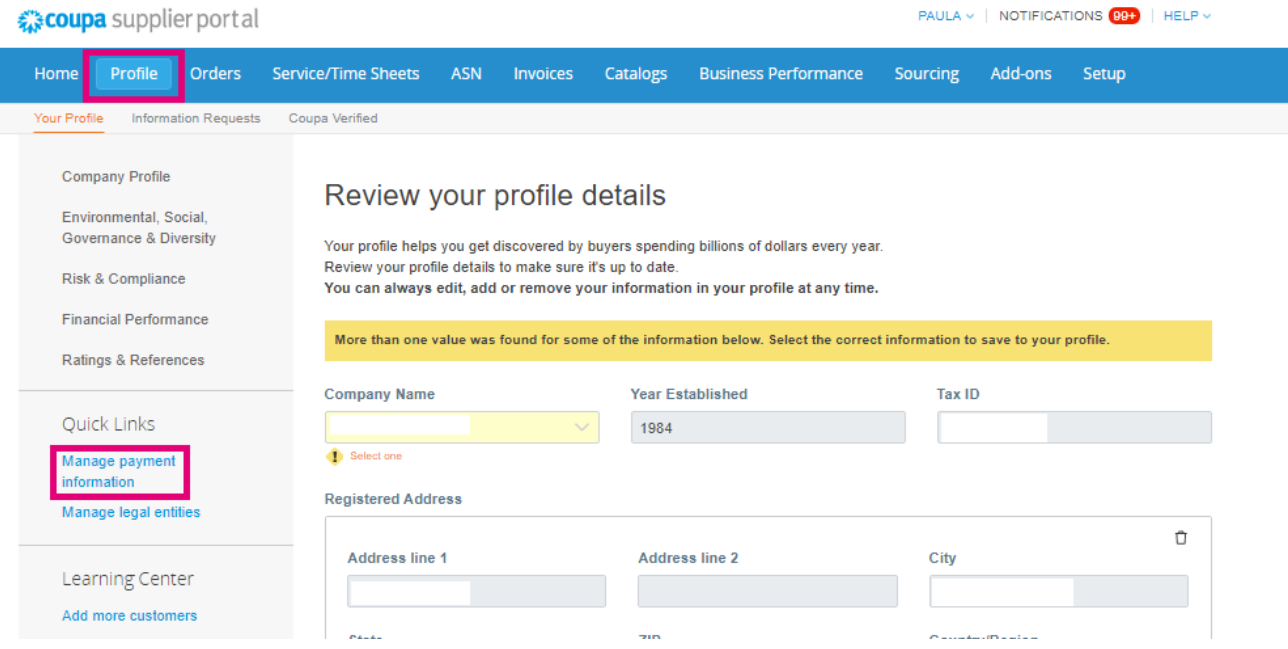

**b.** Đi tới **Setup**, **Admin** và chọn **Remit-To.**

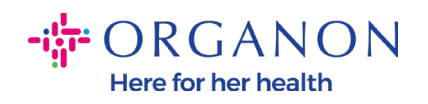

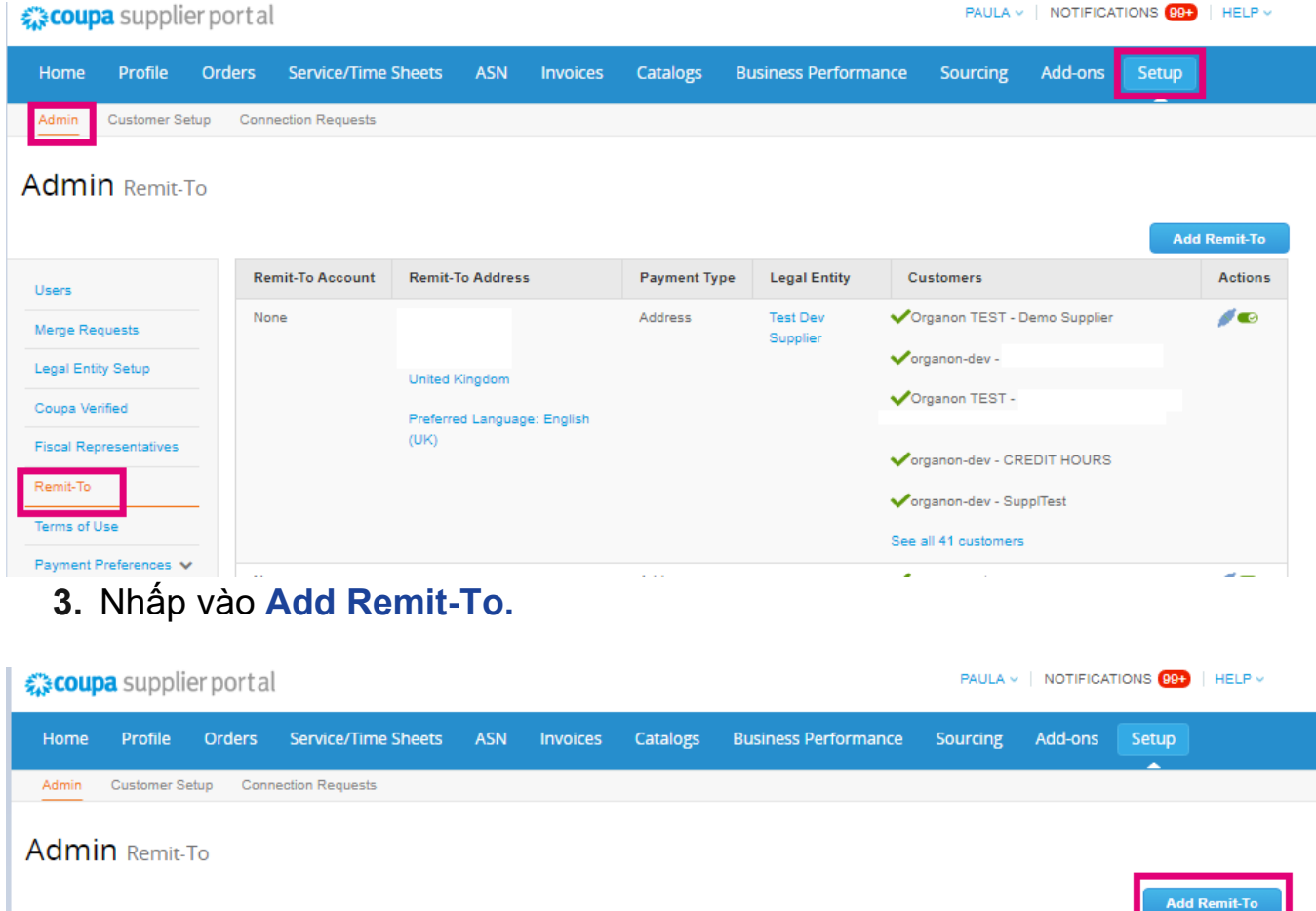

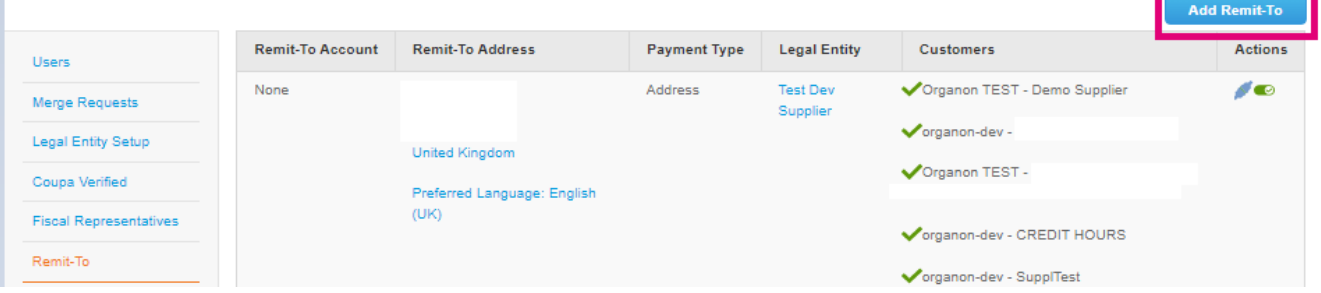

**4.** Lựa chọn **Legal Entity** trong danh sách rồi nhấp **Next.**

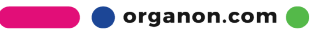

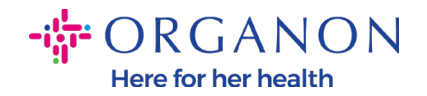

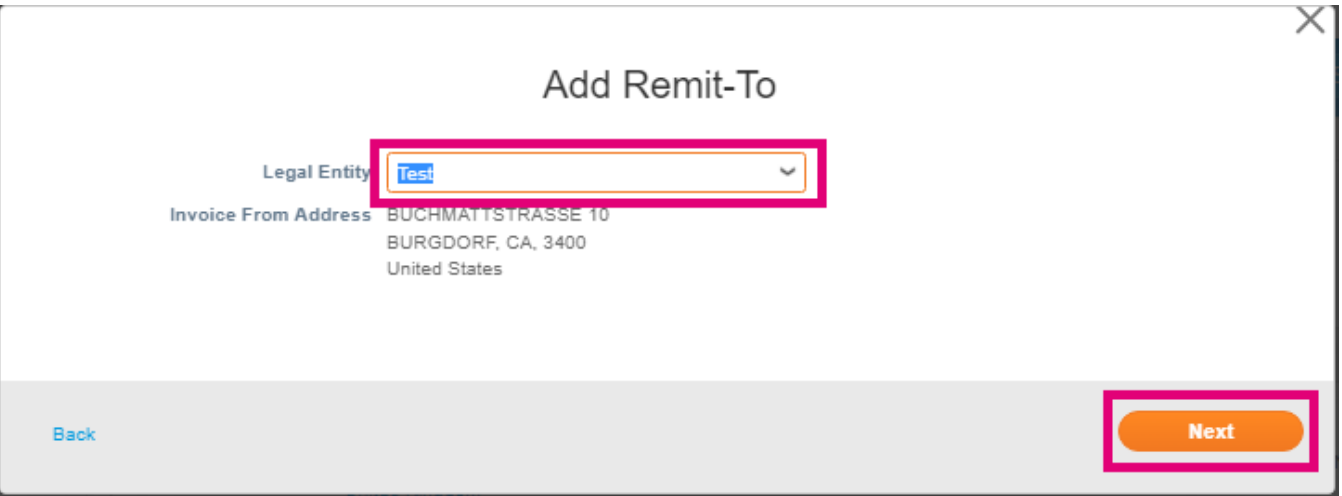

**5.** Chọn phương thức thanh toán theo danh sách phía dưới: Chi phiếu, Thanh toán ngân hàng hoặc Vitual Card. Điền thông tin tương ứng theo các mục có sẵn.

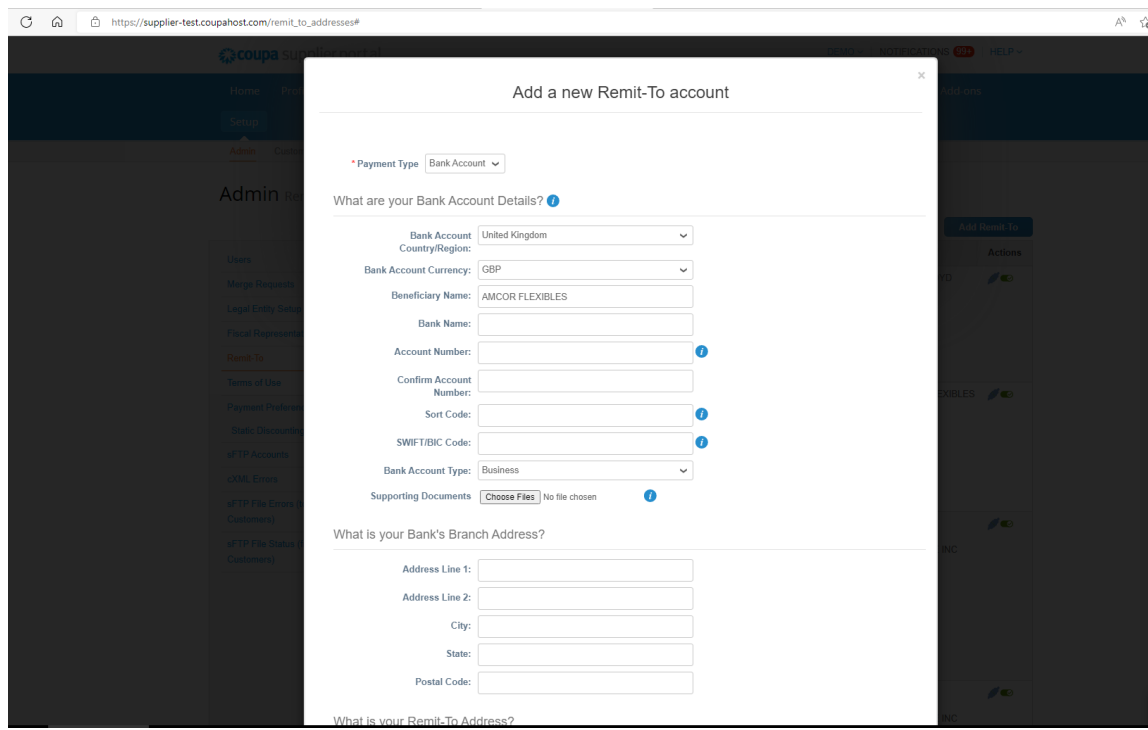

*Note: Dưới đây là danh sách các tài liệu cần thiết cho Europe và APAC.*

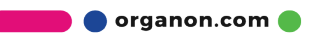

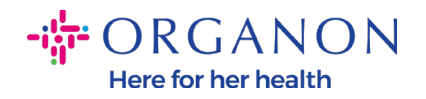

#### **-il-**ORGANON

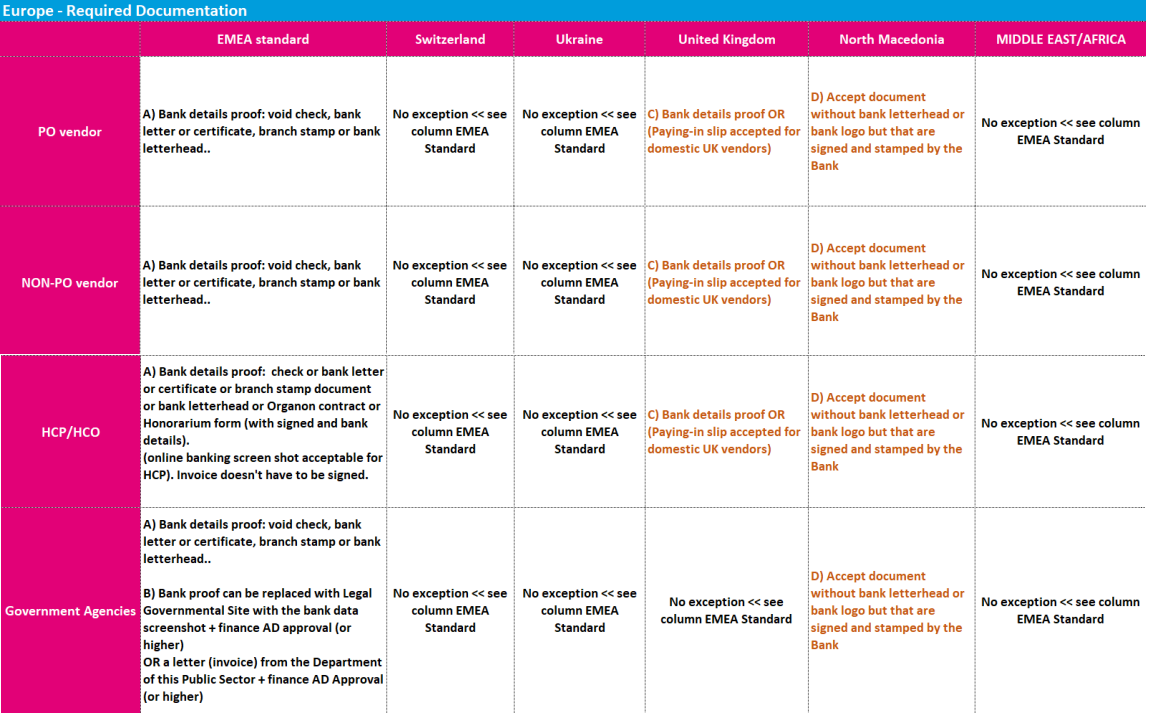

# **igi** ORGANON

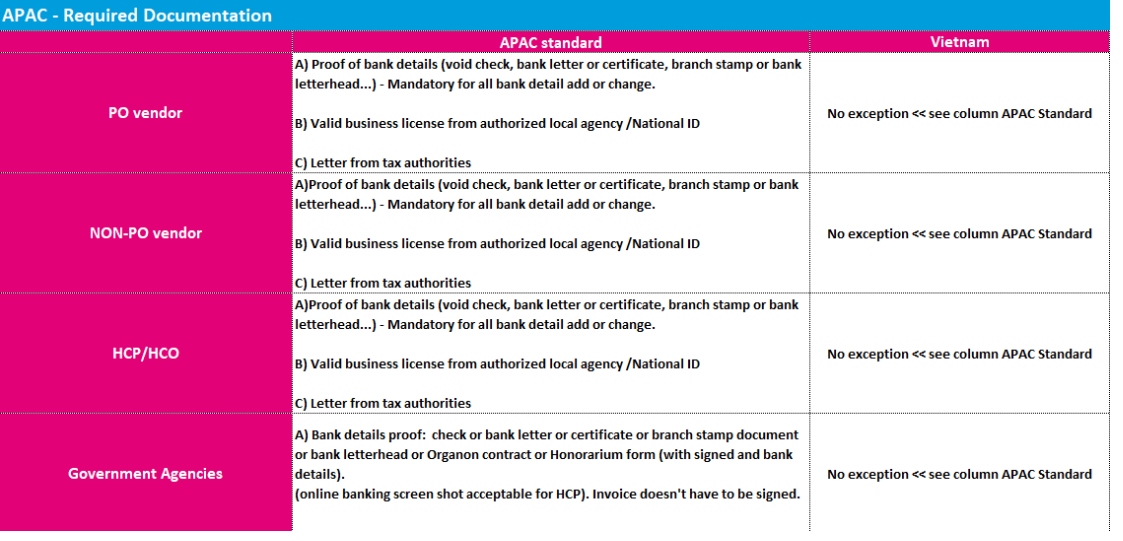

**O** organon.com

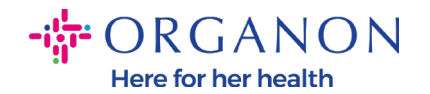

*Note: Thông qua di chuyển chuột vào nút thông tin (chấm xanh), bạn sẽ thấy một thông báo bật kèm theo hướng dẫn cụ thể về dữ liệu cần điền trong ô tương ứng.*

*Đối với các nhà cung cấp không phải US, vui lòng điền Số Ngân Hàng và Số Tài Khoản ngân hàng, tại mục Bank Routing Number điền số thay thế "123456789" (số này sẽ không được chuyển sang MDG). Với các nhà cung cấp US, điền Bank Routing Key và Số Tài khoản ngân hàng, điền số thay thế trong mục Số Ngân Hàng.*

*Đính kèm tài liệu ngân hàng vào biểu mẫu. Nếu có nhiều tệp, vui lòng tạo thư mục zip và đính kèm.*

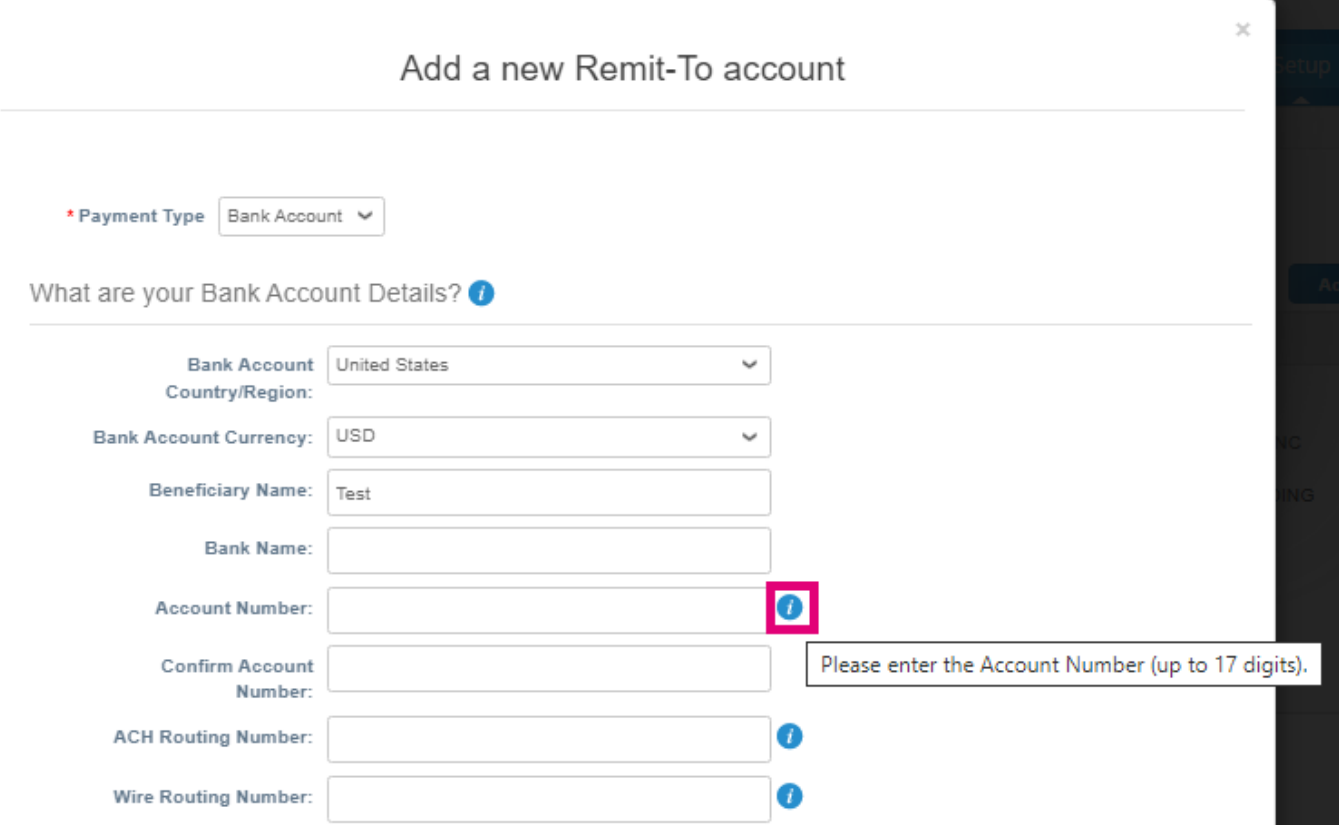

**6.** Chọn **Save & Continue.**

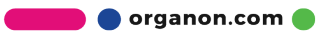

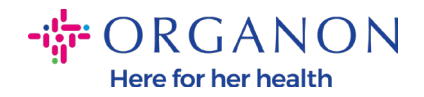

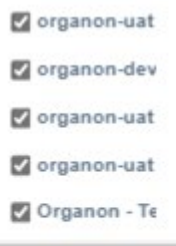

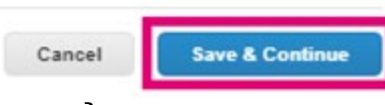

7. Tài khoản Remit-To mới đã được tạo. Tuy bạn có thể tạo một tài khoản remit-to khác bằng cách Add Remit-To, nhưng vui lòng không thêm một tài khoản Remit-To khác (COUPA chỉ có thể tạo một địa chỉ chuyển khoản tại một thời điểm cho mỗi nhà cung cấp, vậy nên trong quá trình tạo chỉ có thể chọn một địa chỉ). Chỉnh sửa tài khoản Remit-To có sẵn thông qua nhấp vào Manage và Deactivate Legal Entity.

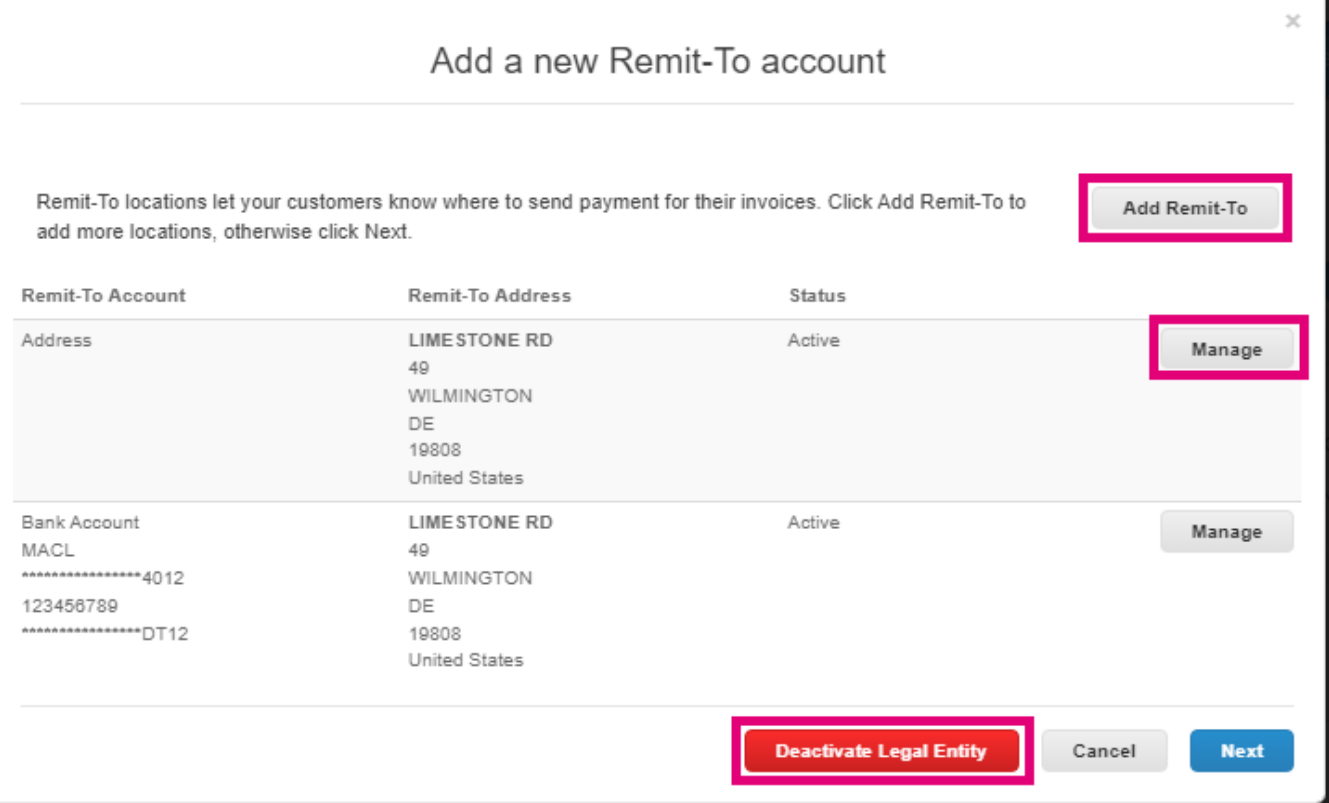

organon.com

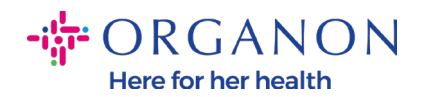

## **8.** Chọn **Next.**

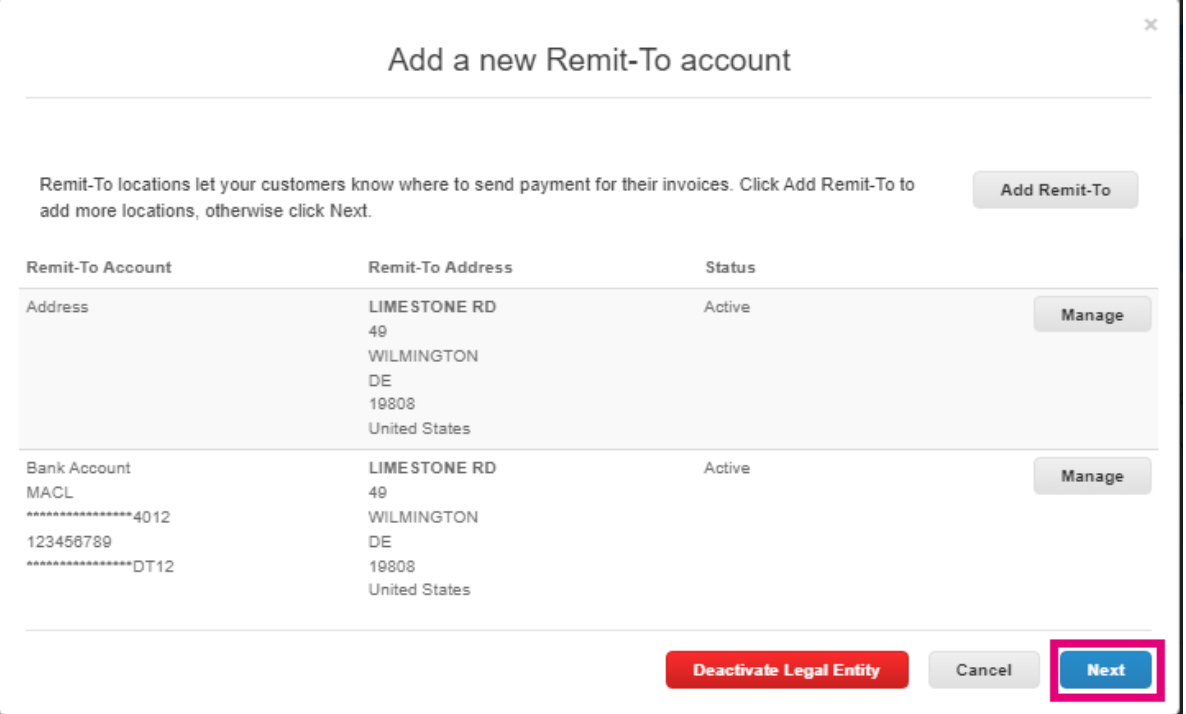

# **9.** Không thêm Ship From, chỉ chọn **Done.**

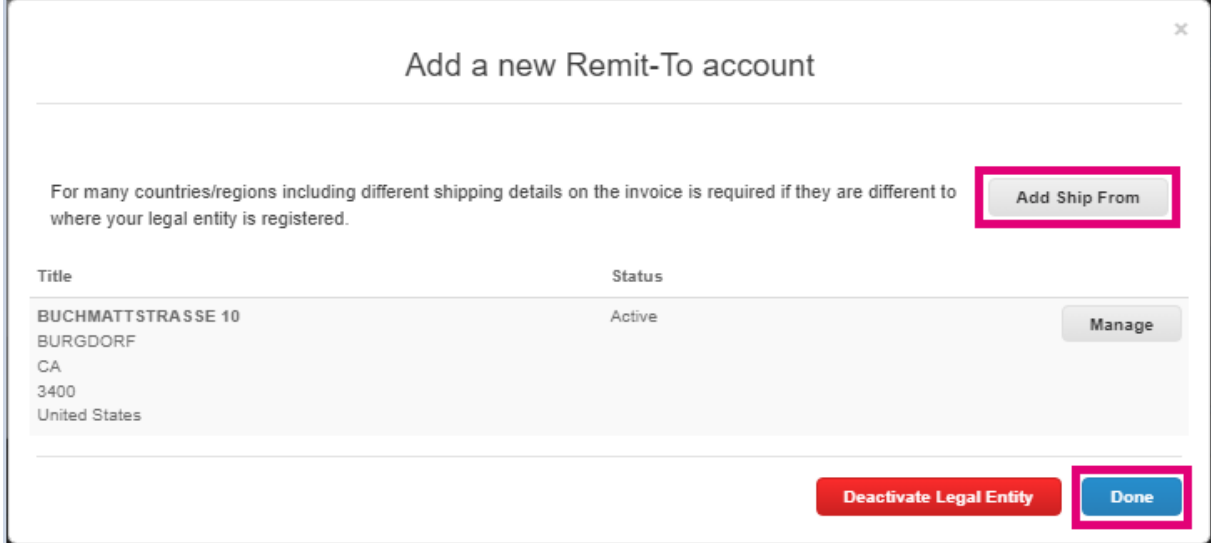

Tại trang này bạn sẽ nhận được tin nhắn Setup Complete.

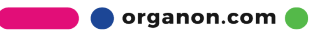

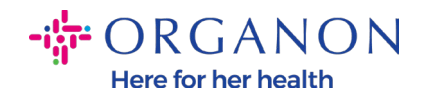

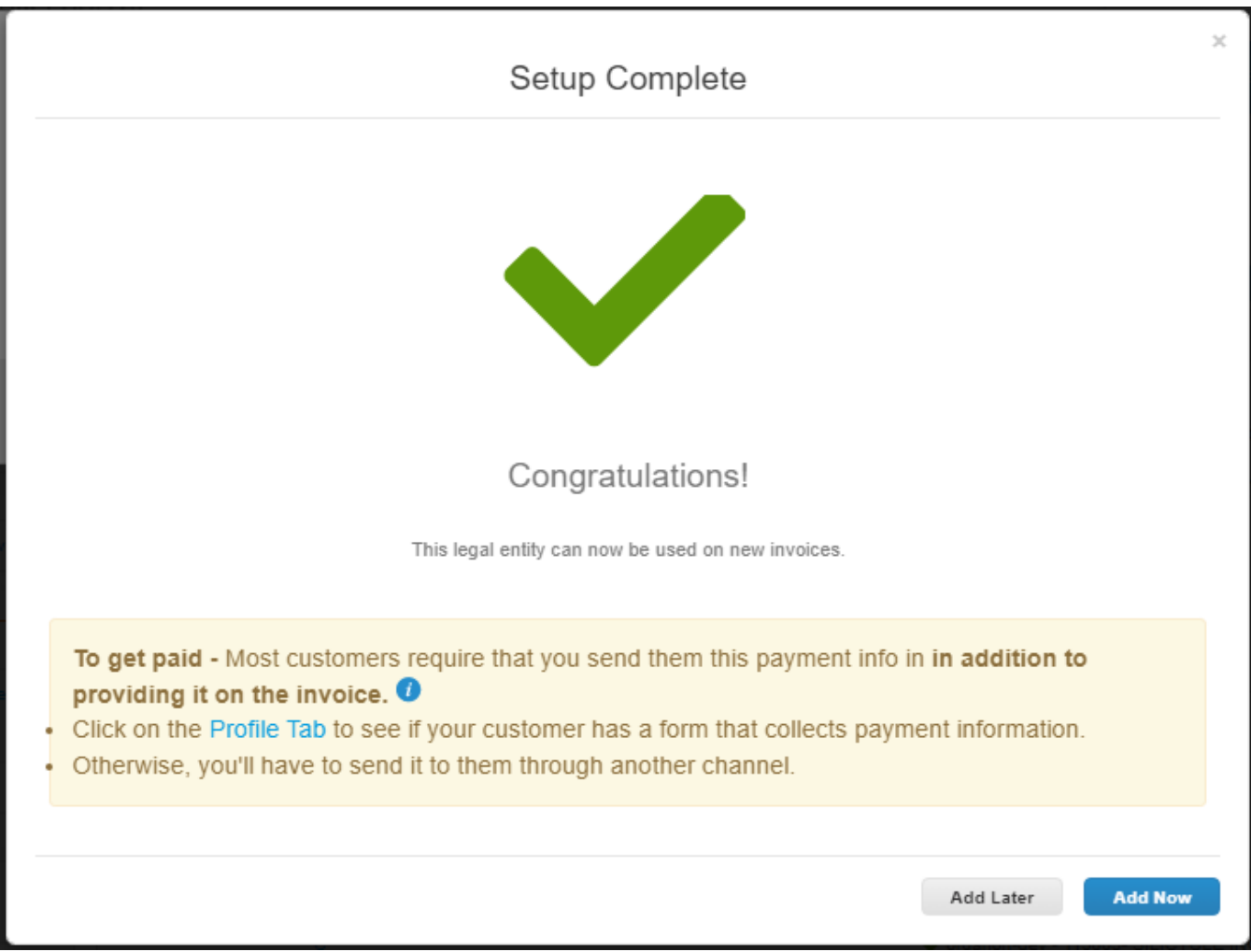

*Note: Nếu bạn đang hợp tác với Organon, vui lòng liên lạc với người liên hệ của bạn để cung cấp thêm thông tin hoặc chỉnh sửa thông tin về tài khoản thanh toán hiện có của bạn.*

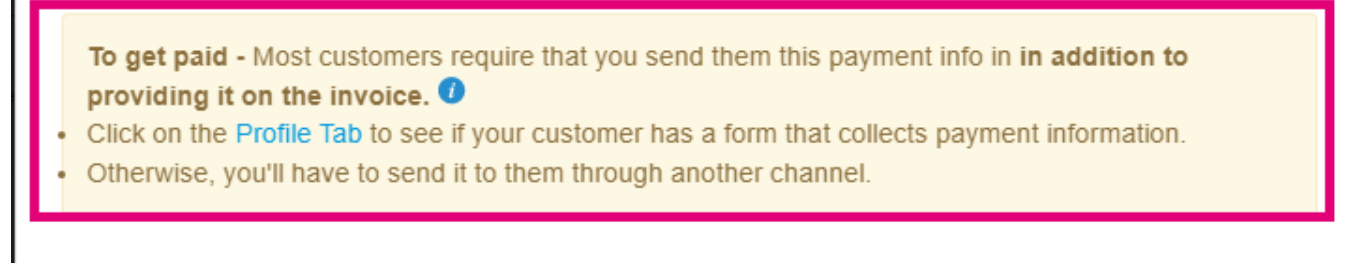

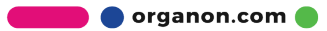

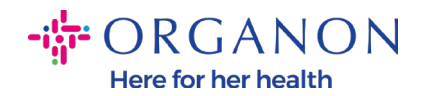

### Note: Tài khoản Remit-To có thể hủy hoặc chỉnh sửa thông qua nhấp vào nút dưới đây trong mục Actions:

Admin Remit-To

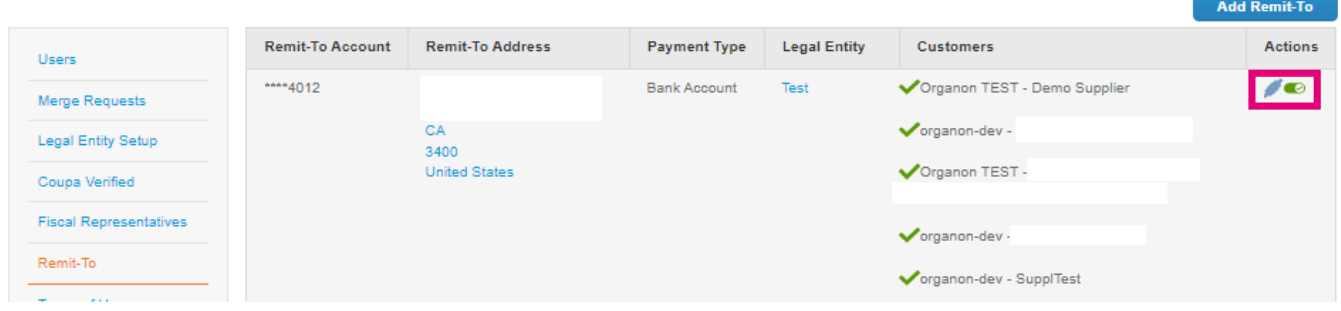

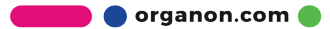